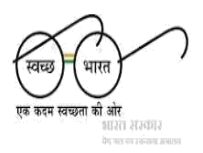

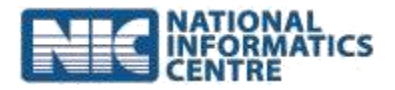

## **STEPS for using mSBM Android Mobile App**

**(Last Updated on: 13 October 2015)**

## **Before using this version of mSBM APP , Please make sure that already captured photographs using previous version of mSBM App are successfully uploaded to central server**

- 1. Go to<http://sbm.gov.in/> and click on **[Swachh Bharat Mission \(Gramin\)-MIS](http://sbm.gov.in/tsc/NBA/NBAHome.aspx)**.
- 2. Login with credential provided to State/District level field functionaries.
- 3. Register users for using mobile apps. After the registration process is successfully completed - Login ID and password will be created and same will be communicated to the surveyor/ data collector for uploading the photographs.
- 4. Allocation of GP/ Villages level Household data to surveyor or data collector will be done using district/state login.
- 5. Download **mSBM** APK **[MPV 3.5 R1 20150116, Size: 1626KB]** from <http://sbm.gov.in/> .
- 6. Install the downloaded APK on Mobile.
- 7. Enable GPS for capturing Latitude & longitude through mobile device.
- 8. Login through mSBM App.
- 9. After successfully login in choose option HHS Toilet Photo & follow all the steps.
- 10. Register the captured photographs.
- 11. Upload photographs using option "**UPLOAD/SYNC DATA**" or "**EXPORT DATA**" (Steps for using Export data are described below).
- 12. Choose Usage of toilet to capture parameters of usages of toilet.
- 13. State/District MIS users will approve the uploaded photographs before showing on the ministry's website.
- 14. Uploaded Photographs of toilets can be seen/viewed in the report Format 28 of SBM-MIS.
- 15. For technical help call 011-24366372 in between **9:00 am - 1:00pm** and **2:00pm – 5:30pm** (Monday - Friday).

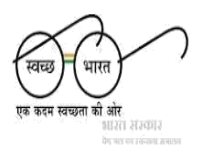

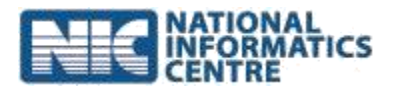

## **Steps for using option EXPORT DATA**

- **1.** Login into **mSBM** App and download **Master Services** from server.
- **2.** Capture and Register HHS Toilet Photographs of allocated data.
- 3. Click on **Export Data** Button to export all the captured photographs and store it to Phone Storage inside mSBM folder with File Format : **{username}\_0029\_29092015105414\_2.mdws.gz**
- **4. Copy & Paste or Move Exported Files from mSBM folder to other Folder on Phone storage.**
- 5. **Connect the mobile with desktop PC having Network Connectivity using USB (Data) Cable.**
- 6. Copy all exported or required file(s) to desktop PC and UNRAR the files.
- 7. Download WinRAR Software for UNRAR the Files using below link (if not installed) **<http://www.win-rar.com/download.html?&L=0>**
- 8. Go to [http://msbm.gov.in](http://msbm.gov.in/)
- 9. Click on button "Login to Upload Photographs" and enter valid User Name and Password which is already being used in Mobile Device.
- 10. After successful login, browse the exported file from desktop PC and click on Upload button.
- 11. A success message will be displayed if beneficiary photographs are uploaded successfully.
- 12. If user wants to see uploaded photographs, click on button View Uploaded Photographs.